# **Instrukcja dla aptek rozliczających program pilotażowy zdrowia reprodukcyjnego**

(dotyczy oddziałów: dolnośląski, lubuski, łódzki, małopolski, opolski, podkarpacki, pomorski, śląski)

# **I. Portal Świadczeniodawcy - zakładanie nowego użytkownika i nadanie uprawnień do przekazania danych z gabinet.gov.pl do SI NFZ**

Zakładanie nowych użytkowników oraz modyfikacja uprawnień dostępu innych użytkowników musi zostać wykonana przez administratora apteki w Portalu Świadczeniodawcy.

# **1. Założenie nowego użytkownika**

Funkcjonalność dostępna jest dla administratora Portalu Świadczeniodawcy w sekcji "**Administracja i opcje**" -> Administracja prawami dostępu.

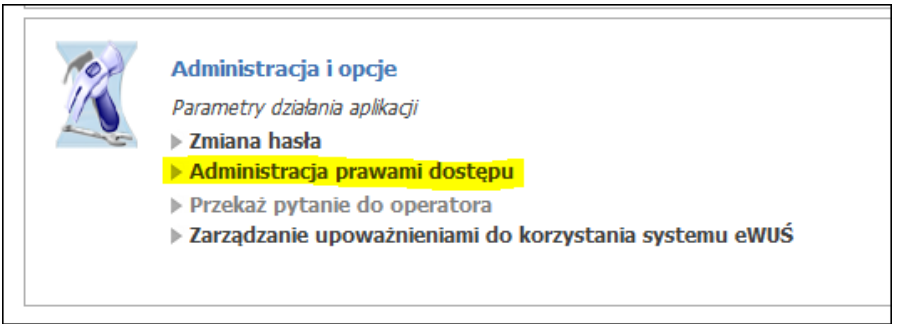

Ryc.1. Sekcja Administracja i opcje.

Następnie należy w menu górnym wybrać "Dodawanie użytkownika"

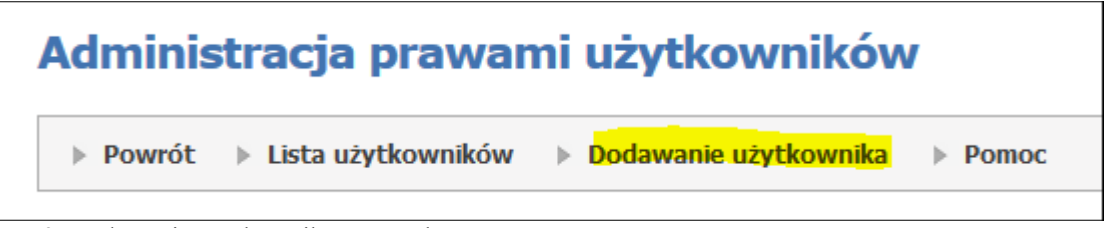

Ryc.2. Dodawanie użytkownika w Portalu

Wybranie tej opcji powoduje przejście do strony, na której jest możliwość założenia nowego użytkownika, w celu nadania mu odpowiednich uprawnień.

Należy wprowadzić imię, nazwisko, numer PESEL oraz hasło (dwukrotnie) oraz uprawnienie "Uprawnienie Logowania się do Portalu" i zatwierdzić przyciskiem Dodaj.

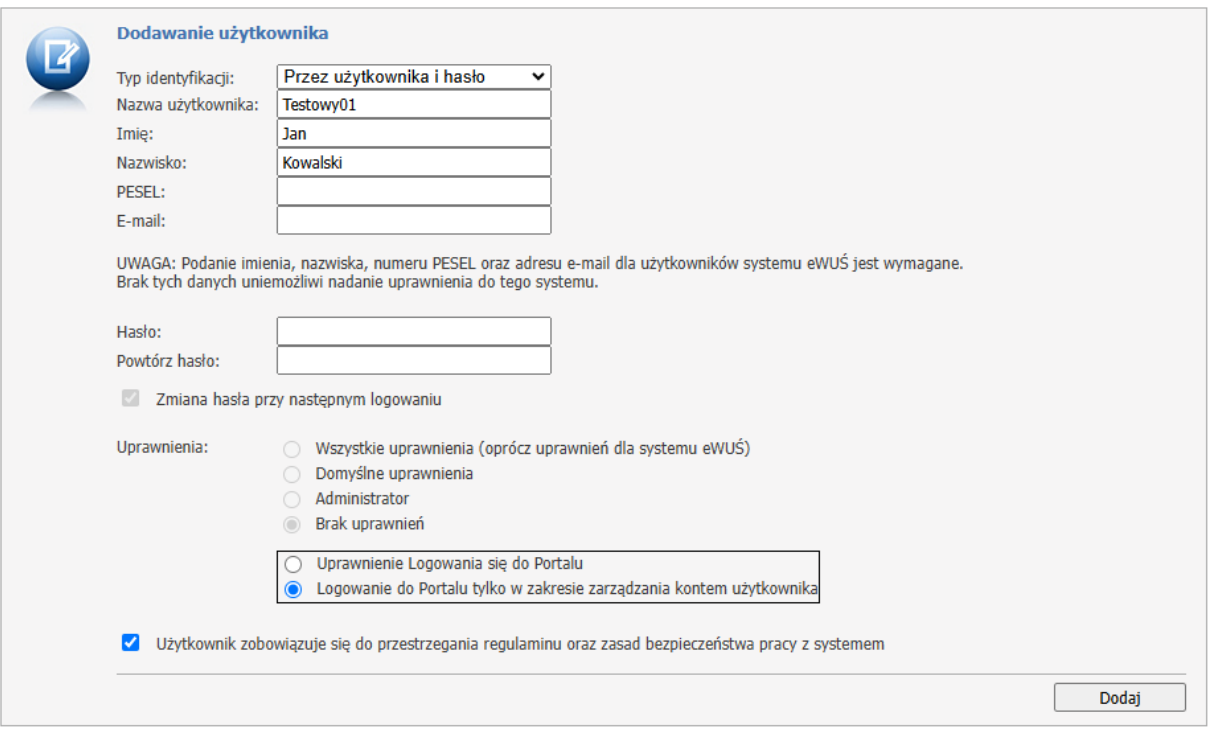

Ryc.3. Dodawanie użytkowanika w Portalu

Przechodzimy na listę użytkowników w celu nadania mu dedykowanego uprawnienia.

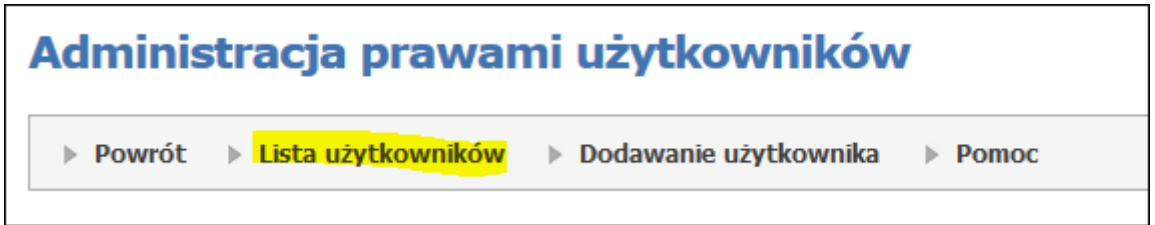

Ryc.4. Lista użytkowników w Portalu

# **2. Nadanie uprawnień do korzystania z usługi dostępowej WSBroker**

Na liście aktywnych użytkowników wyszukujemy założonego nowego użytkownika

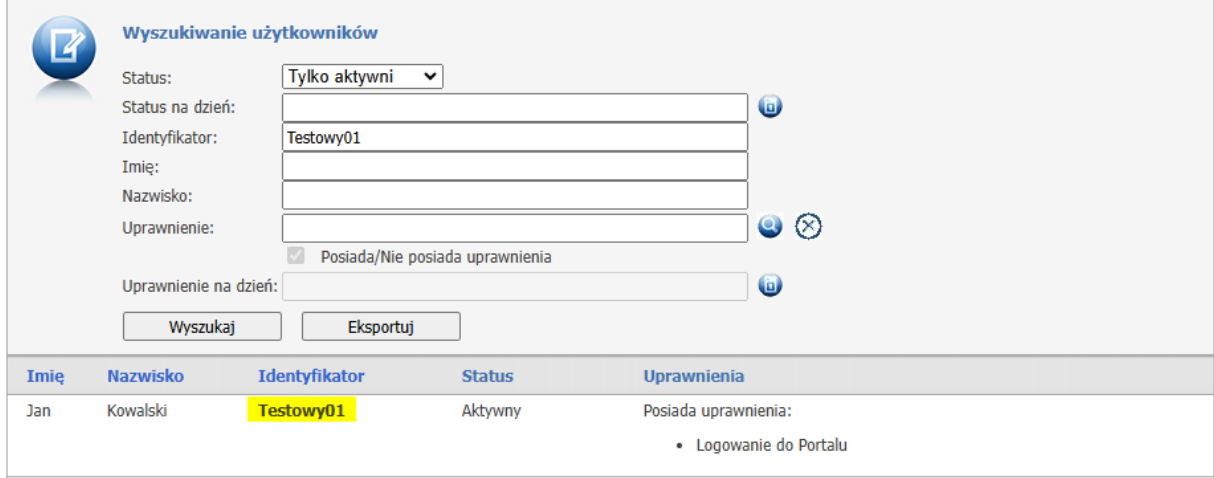

Ryc. 5.Wyszukiwanie użytkowników.

Należy nadać uprawnienie, które znajduje się w sekcji:

- "Podstawowe"  $\rightarrow$  "Logowanie do Portalu tylko w zakresie zarządzania kontem użytkownika"
- "Techniczne" $\rightarrow$  "Praca z usługą dostępową"

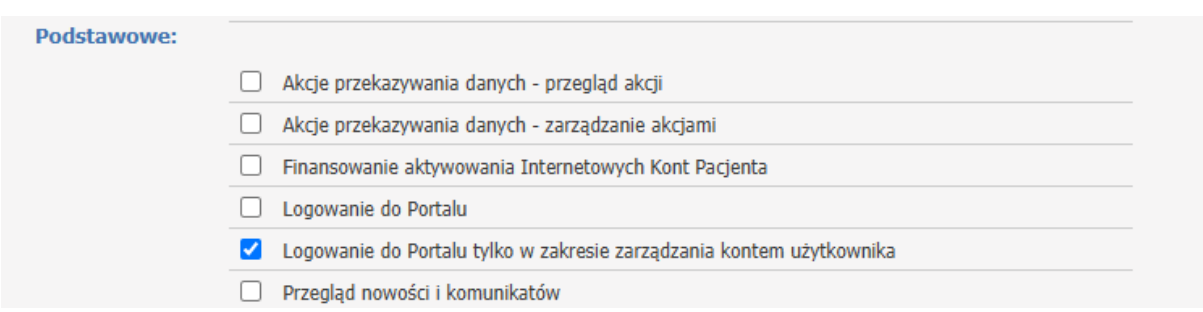

Ryc. 6. Uprawnienia podstawowe.

Uprawnienie: "Logowanie do Portalu w zakresie zarządzania kontem użytkownika" pozwala na zalogowanie się do portalu i zarządzanie hasłem bez jednoczesnego dostępu do pozostałych funkcji Portalu Świadczeniodawcy. **Uprawnienie to jest zalecane dla poświadczeń używanych w komunikacji systemu gabinet.gov.pl z systemem NFZ**.

Uprawnienie: "Logowanie do Portalu" umożliwia dostęp także do innych funkcji portalu i nie jest zalecane dla poświadczeń używanych w komunikacji systemu gabinet.gov.pl z systemem NFZ.

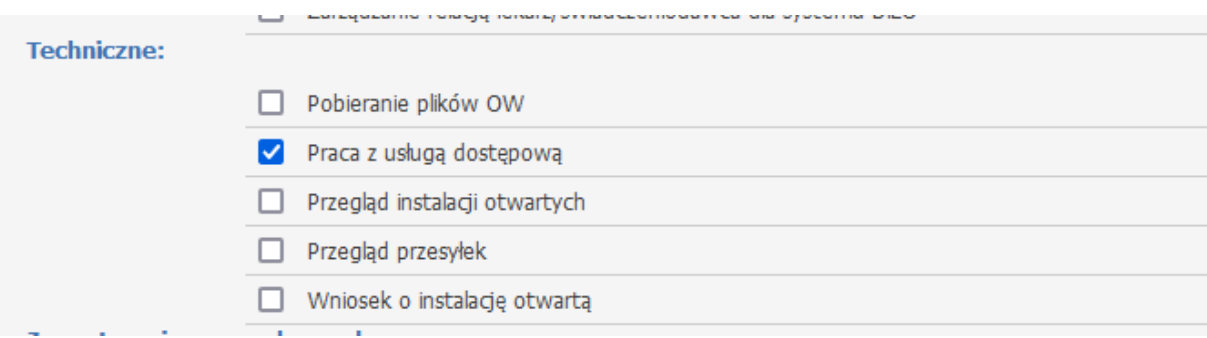

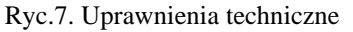

A następnie zapisać uprawnienia przyciskiem na samym dole:

Zapisz uprawnienia użytkownika

Ryc. 8 Zapisywanie uprawnień

#### **UWAGA !!**

W przypadku utworzenia nowego użytkownika w Portalu Świadczeniodawcy nadane hasło jest hasłem jednorazowym.

Hasło należy zmienić logując się na konto nowego użytkownika do Portalu Świadczeniodawcy – system wymusi wprowadzenie nowego hasła.

#### **WAŻNE!!! Pamiętaj o konieczności zmiany hasła co 30 dni.**

# Po zmianie hasła dane można wprowadzić na gabinet.gov.pl

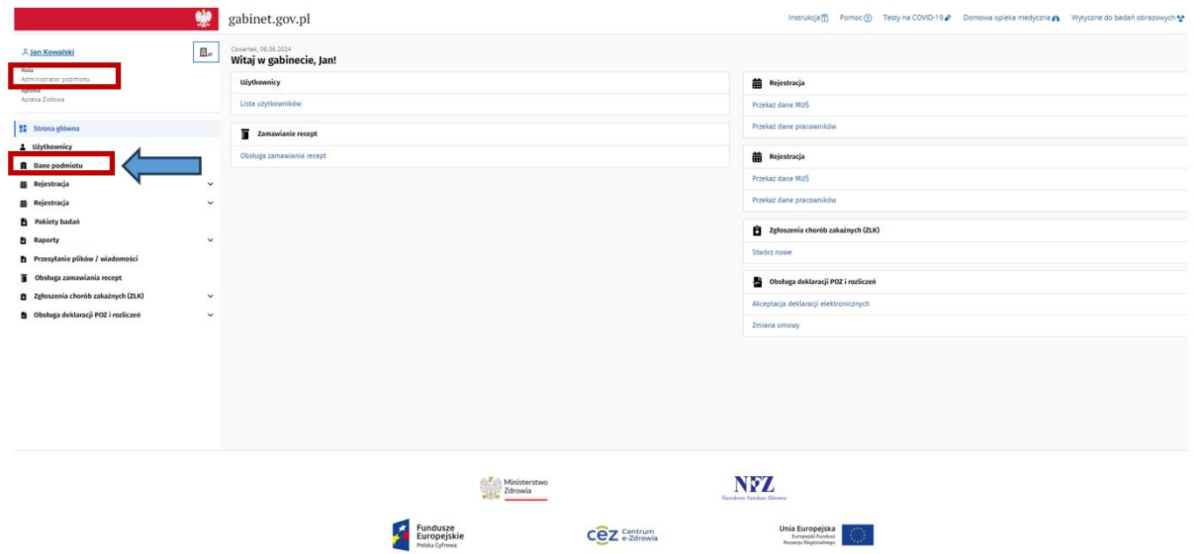

Ryc. 9. Wprowadzanie danych do systemu gabinet.gov

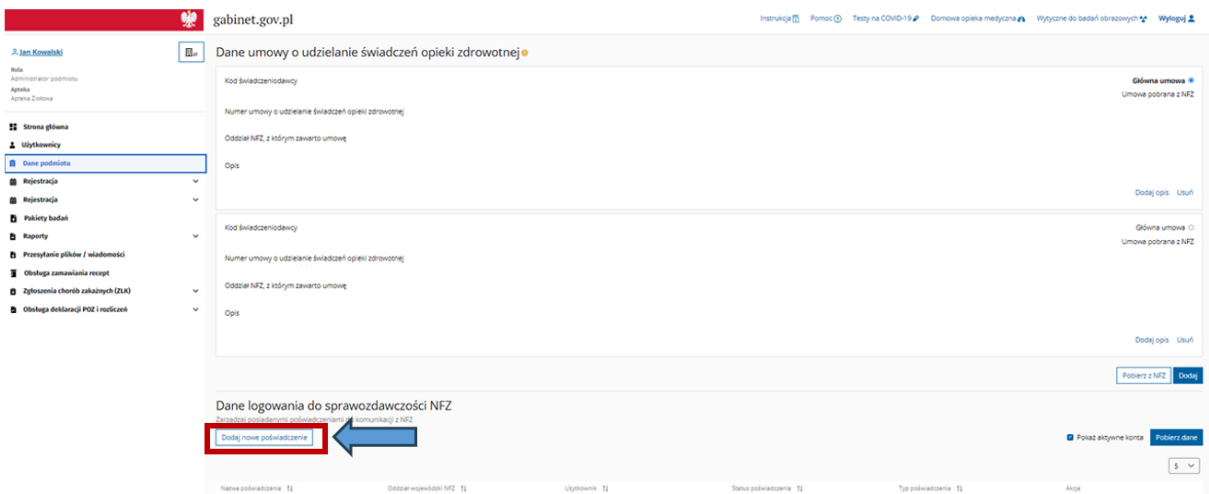

Ryc. 10. Wprowadzanie danych do systemu gabinet.gov

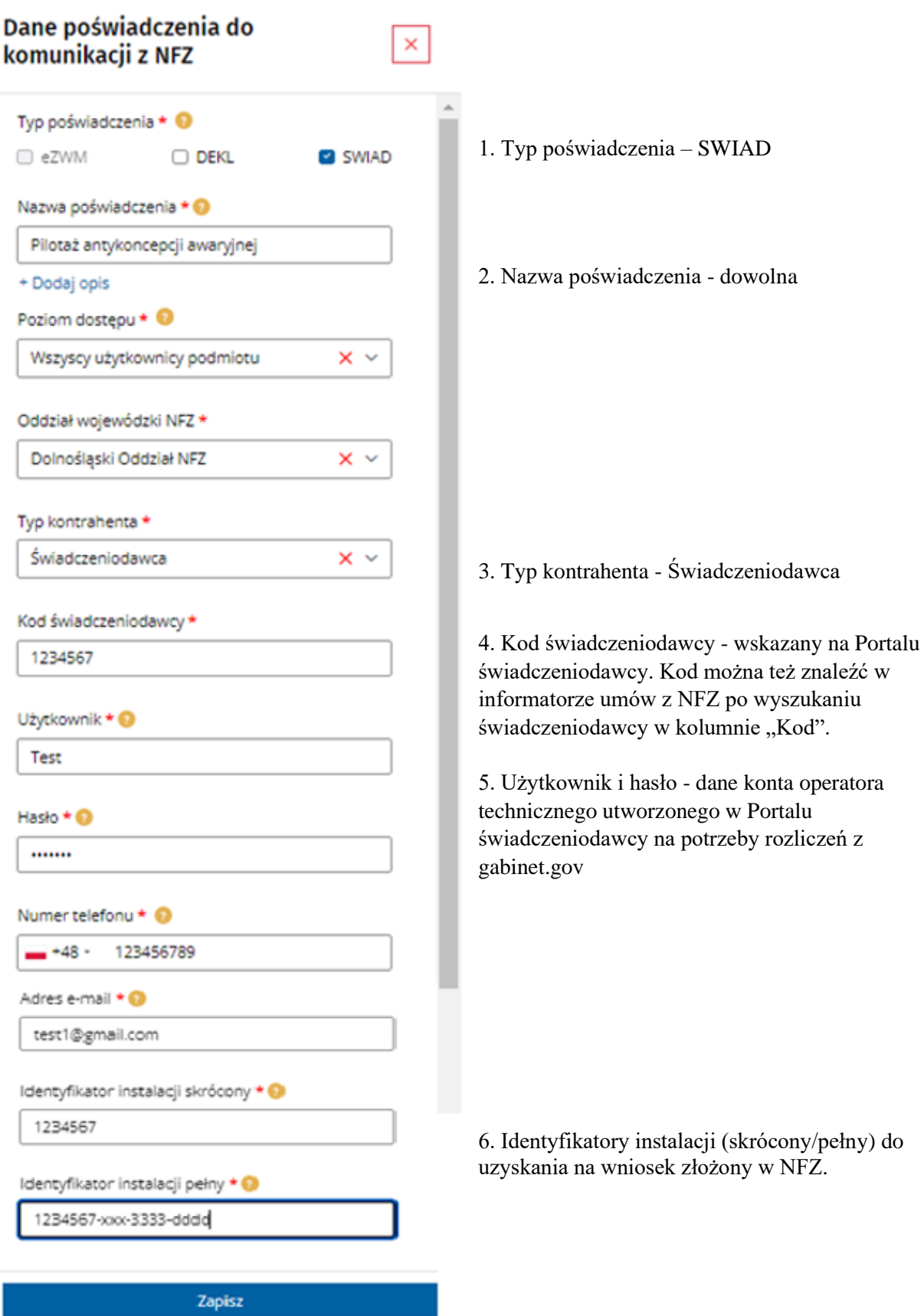

Ryc.11. Wprowadzanie danych do systemu gabinet.gov

Szczegółowa instrukcja systemu gabinet.gov znajduje się na filmie pod [linkiem](https://www.youtube.com/watch?v=59lqTSm2iMM)

# **II. Uzyskanie identyfikatora instalacji dedykowanego do rozliczeń dla systemu gabinet.gov.pl**

W celu prawidłowego przekazania danych z systemu gabinet.gov.pl do systemu OW NFZ należy uzyskać w oddziale wojewódzkim, z którym podpisana jest umowa na program pilotażowy, **nowy identyfikator instalacji systemu dedykowany dla systemu gabinet.gov.pl.**

### **WAŻNE!!!**

**Na potrzeby sprawozdawczości do OW NFZ każdy system musi posługiwać się innym identyfikatorem instalacji systemu (dotyczy to także portalu gabinet.gov.pl).** 

**W związku z tym nowy identyfikator instalacji systemu należy uzyskać nawet, gdy apteka posiada nadany już identyfikator, który użyła w użytkowanym przez siebie systemie (np. na potrzeby sprawozdawania szczepień realizowanych w aptece).**

**Nie należy stosować tego samego identyfikatora instalacji zarówno do przekazywania danych np. o szczepieniach z użytkowanego obecnie przez aptekę systemu jak i do przekazywania danych dotyczących programu pilotażowego z portalu gabinet.gov.pl.**

**Błędne zastosowanie tego samego identyfikatora może doprowadzić do nieprawidłowości w rozliczeniu dotychczas przekazanych danych.**

**Identyfikator instalacji systemu nadany przez oddział wojewódzki NFZ należy wykorzystać w aplikacji gabinet.gov.pl – ryc. 11 punkt 6.**

### **Dane kontaktowe do OW NFZ w celu nadania identyfikatora instalacji:**

Dolnośląski: tel. (71) 797 94 00, e-mail: aplikacje@nfz-wroclaw.pl Lubuski: tel. (68) 328 77 82, e-mail[: aplikacje@nfz-zielonagora.pl](mailto:aplikacje@nfz-zielonagora.pl) Łódzki: tel. (42) 275 49 83, (42) 275 49 88, (42) 275 49 89, e-mail: [aplikacje@nfz-lodz.pl](mailto:aplikacje@nfz-lodz.pl) Małopolski: tel. (12) 260 00 66; e-mail [informatyka@nfz-krakow.pl](mailto:informatyka@nfz-krakow.pl) Opolski: tel. (77) 402 01 32, (77) 402 01 30; e-mail: informatyka@nfz-opole.pl Podkarpacki: tel. (17) 86 04 174; e-mail: [serwis@nfz-rzeszow.pl](mailto:serwis@nfz-rzeszow.pl) Pomorski: tel. (58) 751 25 63; e-mail: [pow@nfz-gdansk.pl,](mailto:pow@nfz-gdansk.pl) [kancelaria@nfz-gdansk.pl](mailto:kancelaria@nfz-gdansk.pl) Śląski: (32) 735 19 19, e-mail: [kancelaria@nfz-katowice.pl](mailto:kancelaria@nfz-katowice.pl)

# **III. Rozliczenie z NFZ**

Po przekazaniu danych z systemu gabinet.gov.pl do OW NFZ i pozytywnym zweryfikowaniu przekazanych danych należy przejść do etapu rozliczania.

W celu rozliczenia należy zalogować się do Portalu Świadczeniodawcy i uruchomić zlecenie naliczania (generowanie szablonu rachunku i komunikatu R\_UMX).

Następnie należy przygotować i przesłać do OW NFZ fakturę oraz niezbędne kopie dokumentów uprawniających.

Pełna instrukcja użytkownika Portalu udostępniona jest na stronach oddziałów wojewódzkich.

#### **1. Logowanie się do Portalu.**

W Portalu Świadczeniodawcy należy zalogować się na użytkownika posiadającego uprawnienia : Rozliczenia → Dodawanie zleceń naliczania świadczeń do zapłaty

| tozliczenia: |                                                                       |
|--------------|-----------------------------------------------------------------------|
|              | Dodawanie zleceń naliczania świadczeń do zapłaty<br>v                 |
|              | Generowanie rachunków elektronicznych (REF)                           |
|              | Generowanie sprawozdania zbiorczego z sprawozdania szczegółowego      |
|              | Okresy rozliczeniowe                                                  |
|              | Pobieranie plików z wynikami weryfikacji świadczeń przed rozliczeniem |
|              | Przeglad decyzii OW                                                   |
|              | Przeglad faktur                                                       |
|              | Przeglad płatności umów                                               |
|              | Przeglad przelewów bankowych                                          |
|              | Przegląd wspomagania rozliczeń                                        |
|              | Przeglad wyników weryfikacji                                          |
|              | Przesyłanie plików z danymi dla wyznaczania JGP                       |
|              | Przygotowywanie skierowań na leczenie sanatoryjne                     |
|              | Wnioski o rozliczenie indywidualne                                    |
|              | Wnioski w sprawie wcześniejszego rozliczania świadczeń                |
|              | Wyznaczanie grup JGP                                                  |
|              | Zgłoszenie liczby etatów dla lekarzy specjalistów                     |
|              | Zgłoszenie liczby etatów dla pielegniarek i położnych                 |
|              | Zgłoszenie liczby etatów dla ratowników medycznych                    |

Ryc. 12. Dodawanie zleceń naliczania świadczeń do zapłaty.

#### Oraz Obsługa umów i kontraktowanie → Przegląd umów **UNITED A LONG AND STATE**

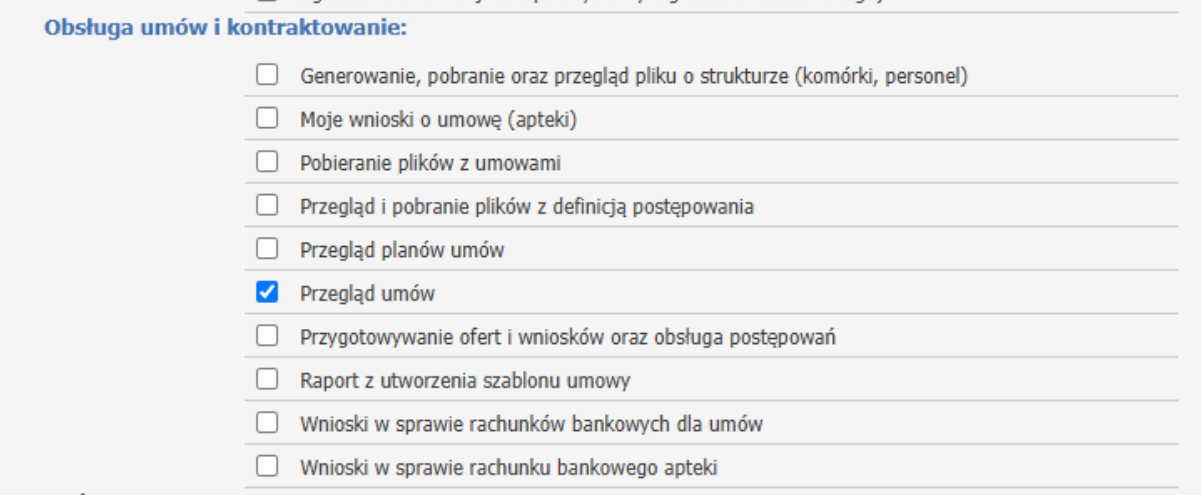

Ryc. 13. Przegląd umów.

### **2. Pobieranie UMX.**

- 1. Wejście poprzez **Moje umowy**
- 2. Pobranie UMX
- 3. Zapisanie oraz import

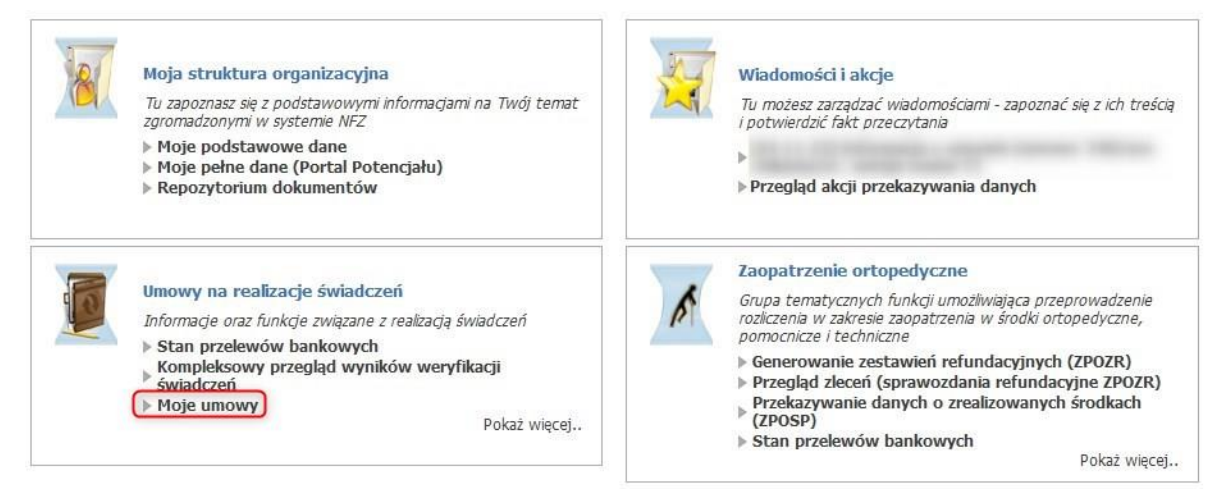

Ryc. 14. Moje umowy

Pobranie umowy w postaci XML - elektronicznej wersji umowy.

Plik importuje się do systemu rozliczającego.

| Kod umowy A                                                          | Typ umowy                                                                                                    | Kwota<br>umowy | Szczegóły/dostępne akcje                                    |                                   |                                                                                      |  |  |
|----------------------------------------------------------------------|----------------------------------------------------------------------------------------------------|----------------|-------------------------------------------------------------|-----------------------------------|--------------------------------------------------------------------------------------|--|--|
| 107/aos/mkania/sc/2023<br>01.01.2023 - 30.11.2023<br>Umowa podpisana | AMBULATORYJNA OPIEKA SPECJALISTYCZNA -<br>ŚWIADCZENIA W PORADNIACH                                                                                            | 253 183,00     | Szczegóły umowy<br>Podpisywanie eUmów<br>Szablony rachunków | Pobierz UMX<br>Faktury<br>Wnioski | Dokumenty<br>świadczeniobiorców<br>Zmień nr konta bankowego<br>Wspomaganie rozliczeń |  |  |
| 240/aos/mkania/sc<br>01.07.2023 - 31.12.2023<br>Umowa podpisana      | a participant of the state of the control of the control of the state of the control of<br>AMBULATORYJNA OPIEKA SPECJALISTYCZNA -<br>SWIADCZENIA W PORADNIACH | 6936.00        | Szczegóły umowy<br>Podpisywanie eUmów<br>Szablony rachunków | Pobierz UMX<br>Faktury<br>Wnioski | Dokumenty<br>świadczeniobiorców<br>Zmień nr konta bankowego<br>Wspomaganie rozliczeń |  |  |

Ryc.15. Pobranie UMX.

### **3. Weryfikacja.**

Przegląd wyników weryfikacji jest dostępny dla użytkowników w **Portalu Świadczeniodawcy**.

- 1. Kompleksowy przegląd wyników weryfikacji
- 2. Pobieranie plików z wynikami weryfikacji przed rozliczeniem usług.

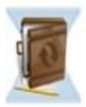

#### Umowy na realizacje świadczeń

Informacje oraz funkcje związane z realizacją świadczeń

- Kompleksowy przegląd wyników weryfikacji świadczeń
- Moje umowy
- Moje rozliczenia
- Pliki z umowami do pobrania

Stan przelewów bankowych

- Ankiety do wypełnienia
- Przegląd danych o deklaracjach POZ
- Pobieranie plików z wynikami weryfikacji świadczeń przed rozliczeniem
- Finansowanie aktywowania Internetowych Kont Pacjenta
- $\triangleright$  Recepty
- Przegląd świadczeń decyzje OW
- Przegląd wniosków o rozliczenie indywidualne
- Skierowania na leczenie sanatoryjne
- Przegląd odpowiedzi z systemu eWUŚ
- Raport z utworzenia szablonu umowy
- Przegląd faktur
- » Informacje o etatach: pielęgniarek i położnych, lekarzy specjalistów, ratowników medycznych itp.
- » Wskaźniki dla eSkierowań
- ▶ Weryfikacja kwot rachunków ryczałt 3%
- » Wnioski o zmianę miejsca realizacji świadczeń
- Wnioski o przerwy w udzielaniu świadczeń
- » Wnioski o zawarcie umowy o dofinansowanie ze środków dotacji celowej aktywowania IKP
- ▶ Wnioski do umów POZ
- ▶ Wnioski do umów ZPO

Ryc. 16. Przegląd wyników weryfikacji.

**Portal Świadczeniodawcy** - Kompleksowy przegląd wyników weryfikacji

## Kompleksowy przegląd wyników weryfikacji świadczeń

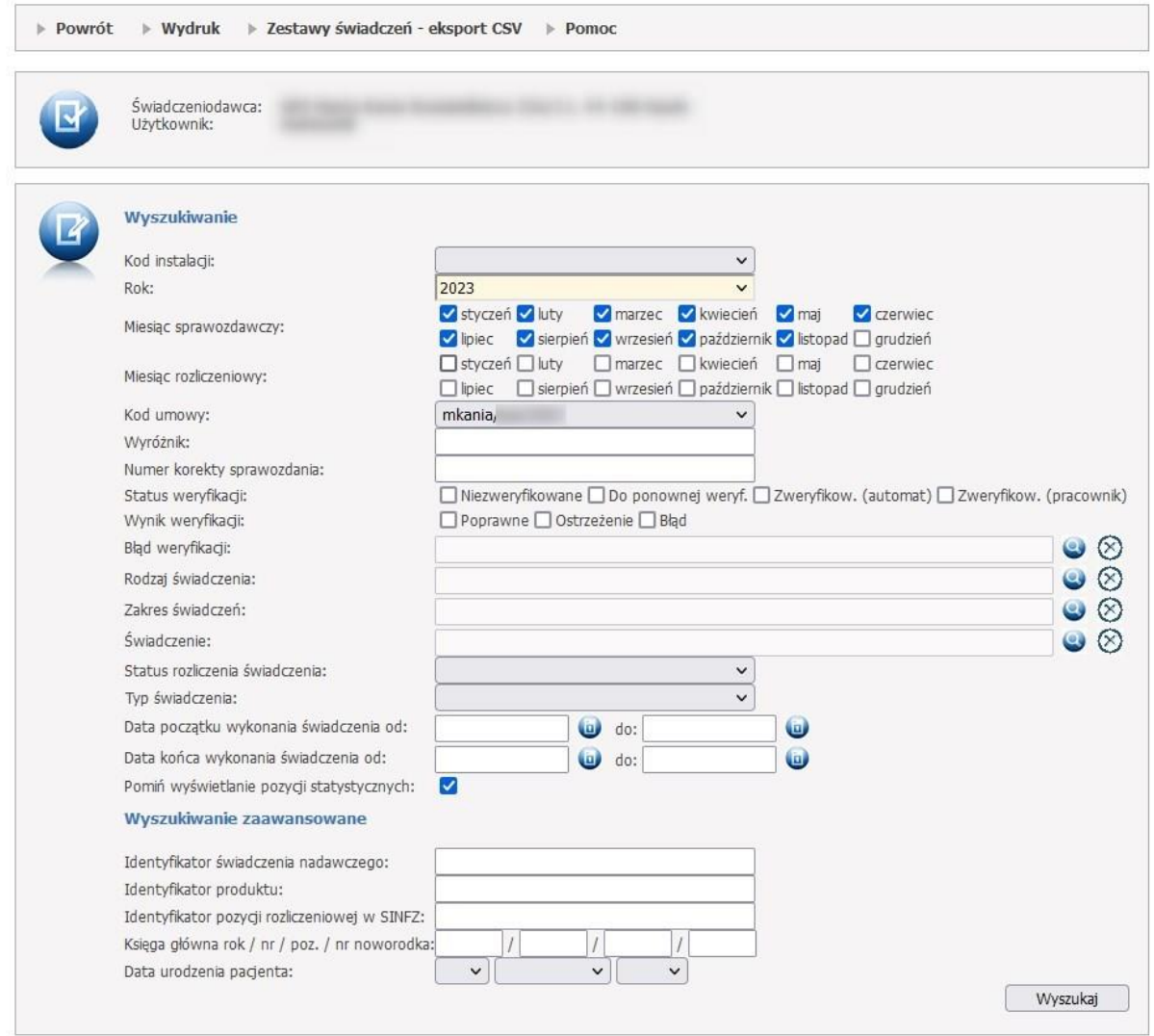

Ryc. 17 Kompleksowy przegląd wyników weryfikacji

Po ustawieniu filtrów operator potwierdza wybór za pomocą przycisku **Wyszukaj**.

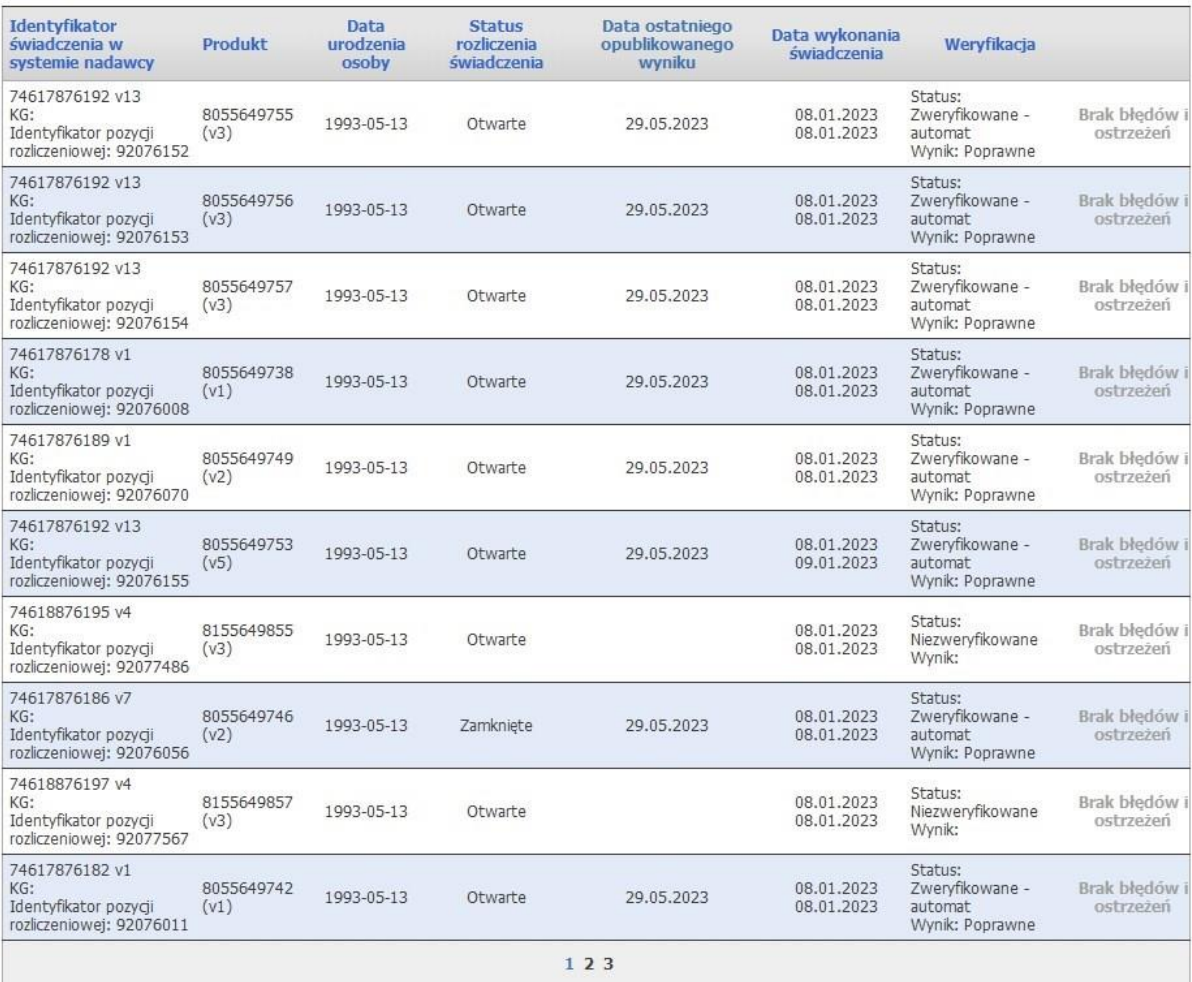

Ryc. 18. Lista pozycji.

Jeżeli dla wyświetlanej usługi występują błędy lub ostrzeżenia, to link otwierający okienko z listą ostrzeżeń/błędów zawiera kod pierwszego ostrzeżenia:

- jeśli kod jest koloru ciemnoczerwonego wtedy dotyczy błędu;

- jeśli kod jest koloru ciemnożółtego wtedy dotyczy ostrzeżenia.

| <b>Identyfikator</b><br>świadczenia w<br>systemie nadawcy                  | Produkt            | Data<br>urodzenia<br>osoby | <b>Status</b><br>rozliczenia<br>swiadczenia | Data ostatniego<br>opublikowanego<br>wyniku | Data wykonania<br>swiadczenia | Weryfikacia                                          |          |
|----------------------------------------------------------------------------|--------------------|----------------------------|---------------------------------------------|---------------------------------------------|-------------------------------|------------------------------------------------------|----------|
| 74617876187 v7<br>KG:<br>Identyfikator pozycji<br>rozliczeniowej: 92076057 | 8055649747<br>(v2) | 1993-05-13                 | Zamkniete                                   | 26.05.2023                                  | 08.01.2023<br>08.01.2023      | Status:<br>Zwervfikowane -<br>automat<br>Wynik: Blad | 52715036 |

Ryc. 19. Pozycja z błędem.

**Portal Świadczeniodawcy** - Pobieranie plików z wynikami weryfikacji przed rozliczeniem.

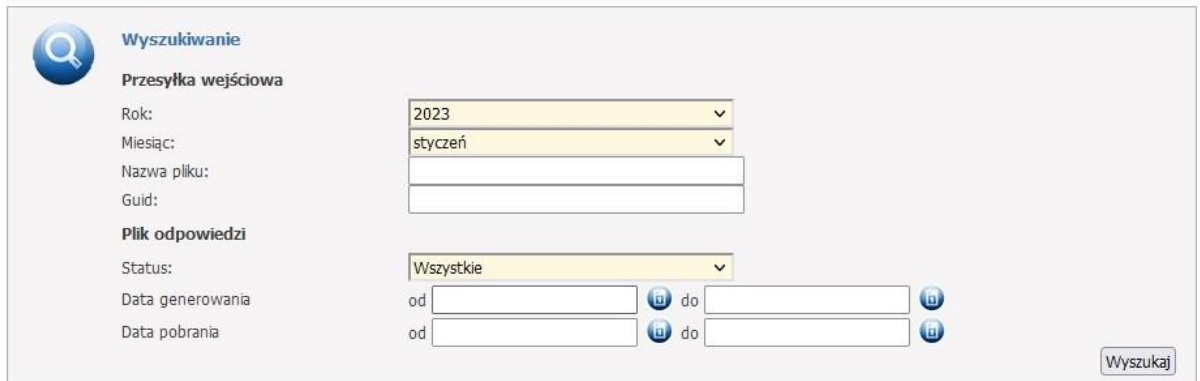

Ryc. 20. Wyszukiwanie plików.

Plik z wygenerowaną odpowiedzią będzie dostępny w tej samej kolumnie pod przyciskiem **Pobierz odpowiedź**.

Pomyślne pobranie pliku skutkuje wypełnieniem daty pobrania.

Pliki odpowiedzi można pobierać wielokrotnie.

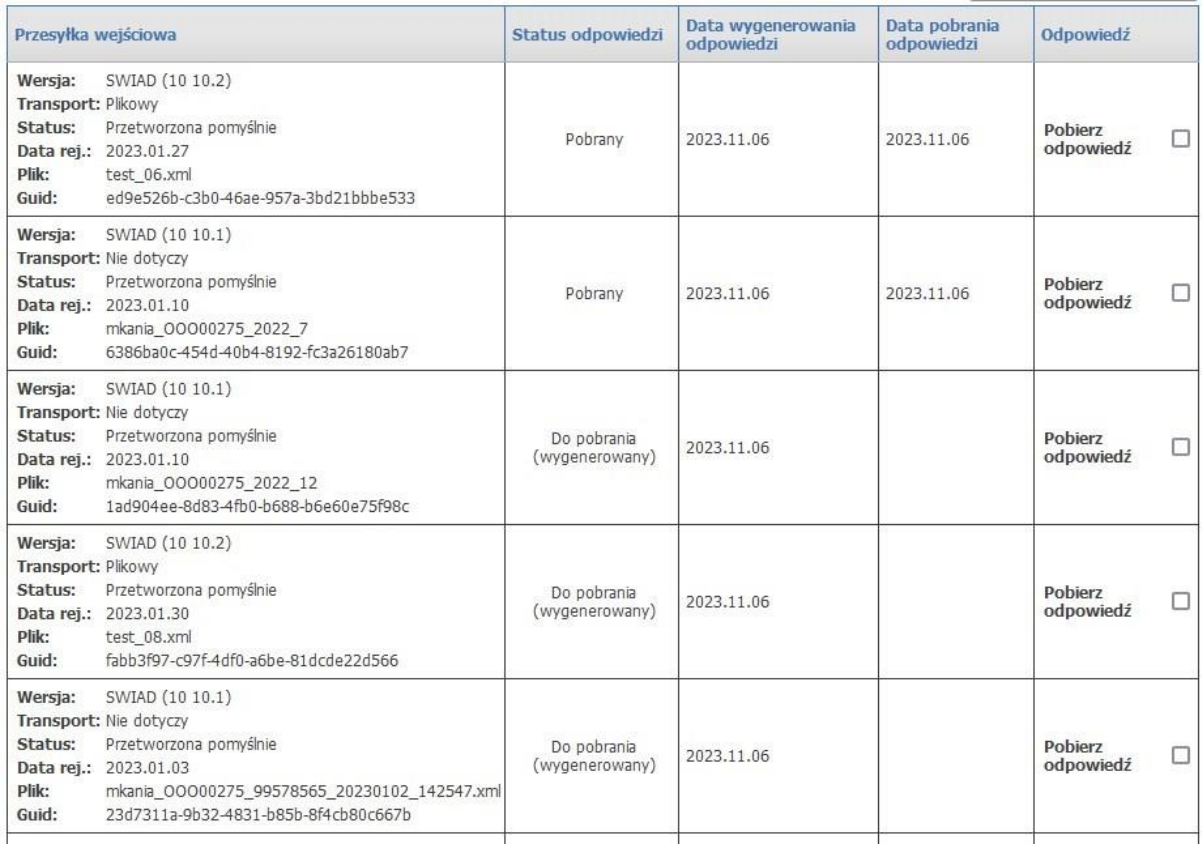

Ryc. 21. Pobieranie odpowiedzi.

#### **4. Uruchomienie zlecenia naliczania.**

- 1. Wejście poprzez **Moje umowy**
- 2. Kod umowy / link **Szczegóły szablonów**
- **3. Dodaj zlecenie naliczania świadczeń (SWIAD)**

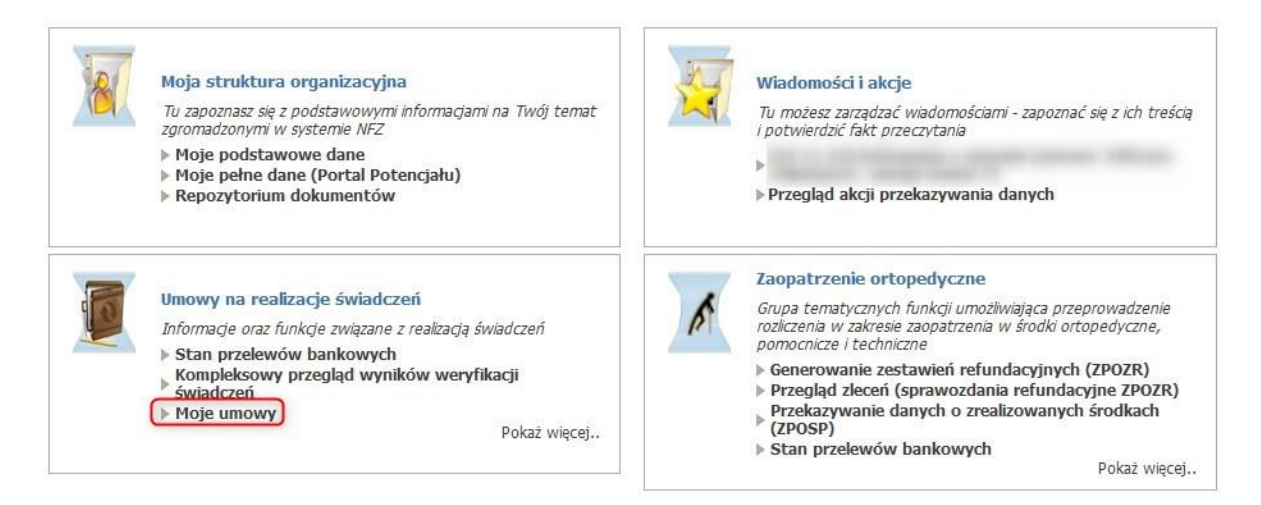

Ryc. 22. Moje umowy.

### **Portal Świadczeniodawcy** – Szablony rachunków

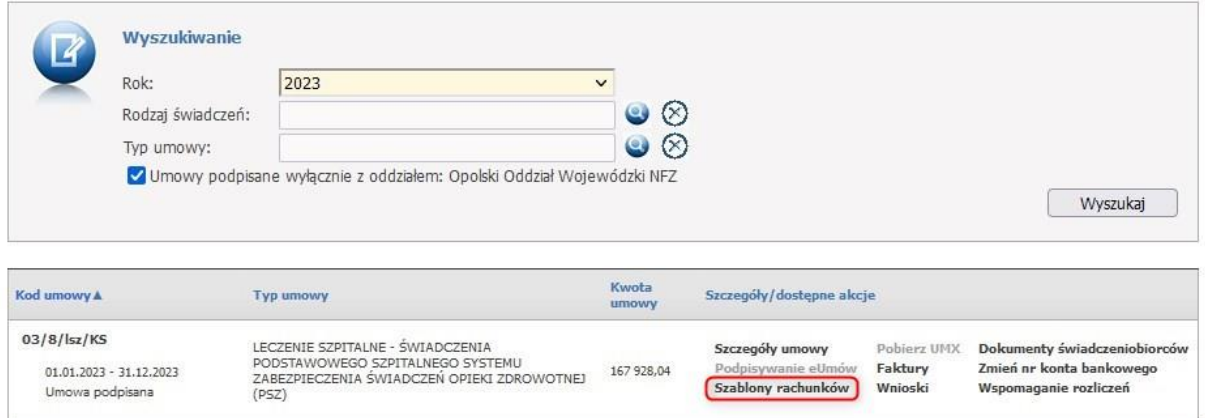

Ryc. 23. Wyszukiwanie i szablony rachunków dla umów.

## Naliczanie świadczeń do zapłaty

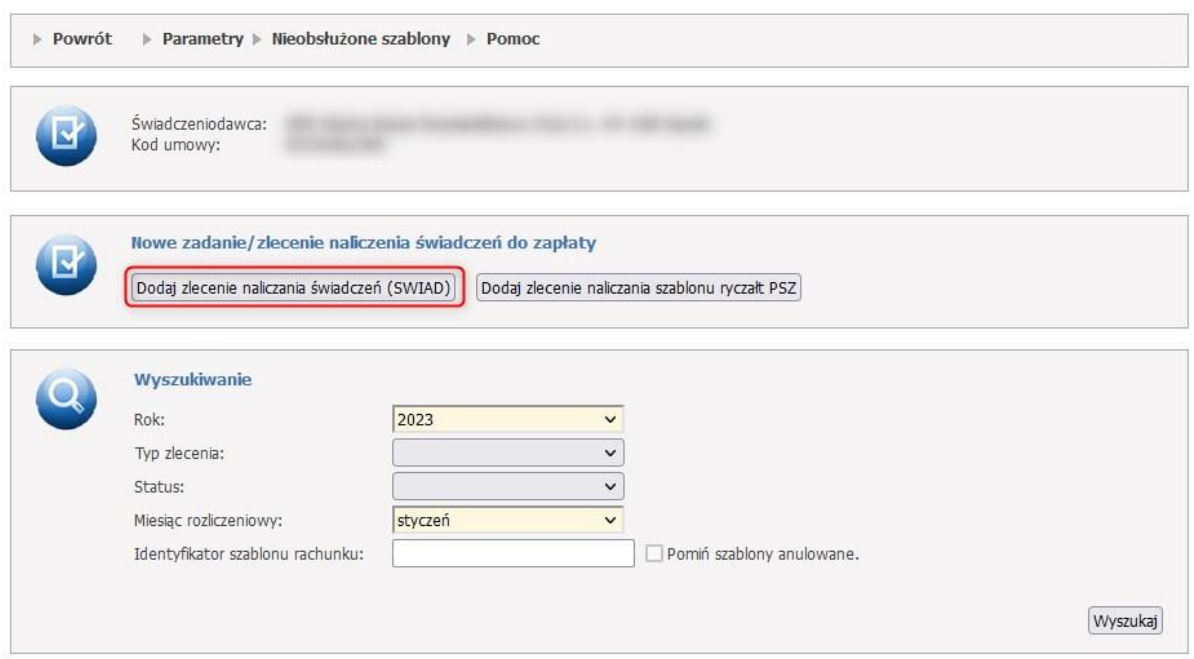

Ryc. 24. Zlecenie naliczania świadczeń (SWIAD).

Po kliknięciu **Dodaj zlecenie naliczenia świadczeń (SWIAD)**, otworzy się okienko pozwalające na dodanie zlecenia naliczania.

W okienku możliwy jest wybór miesiąca rozliczeniowego, którego ma dotyczyć zlecenie.

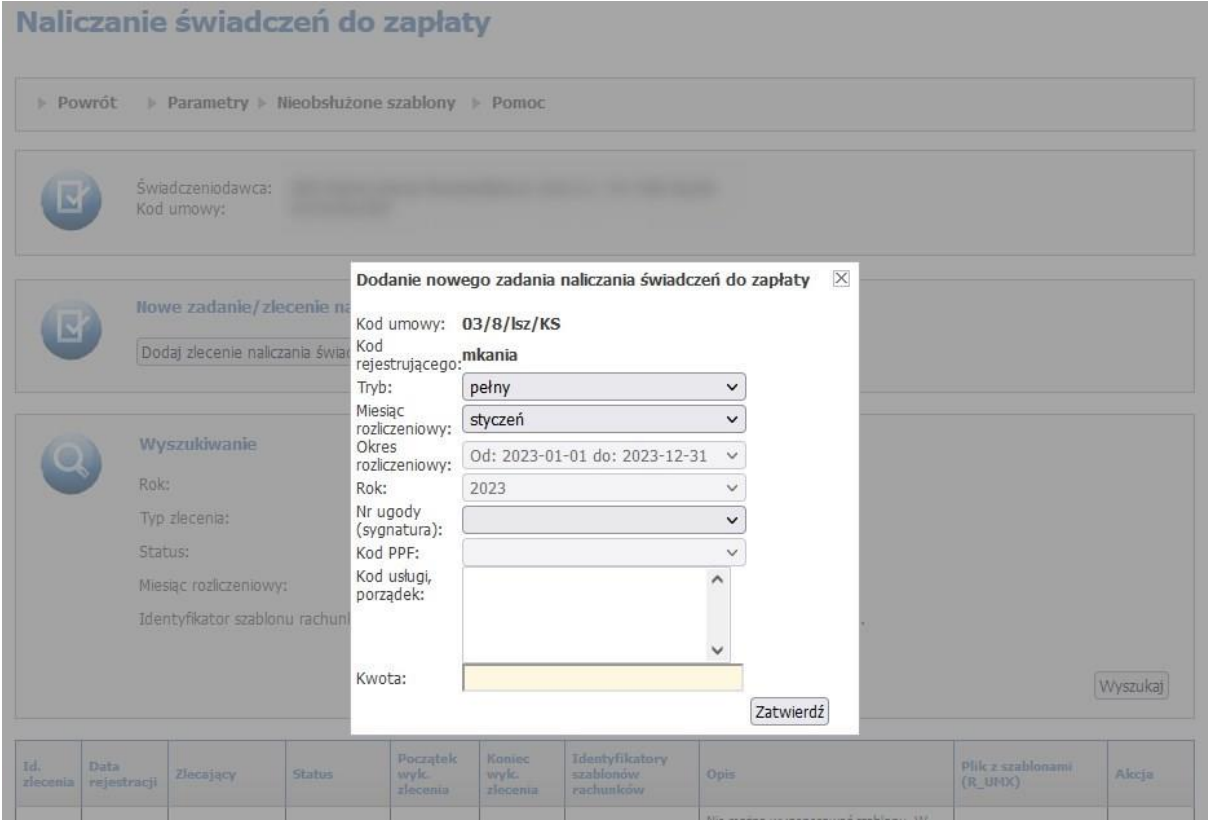

Ryc. 25. Wybór miesiąca rozliczeniowego.

Po zatwierdzeniu zlecenia zadanie zostanie dodane do kolejki.

Zadania widoczne są w tabelce prezentowanej po kliknięciu przycisku **Wyszukaj**.

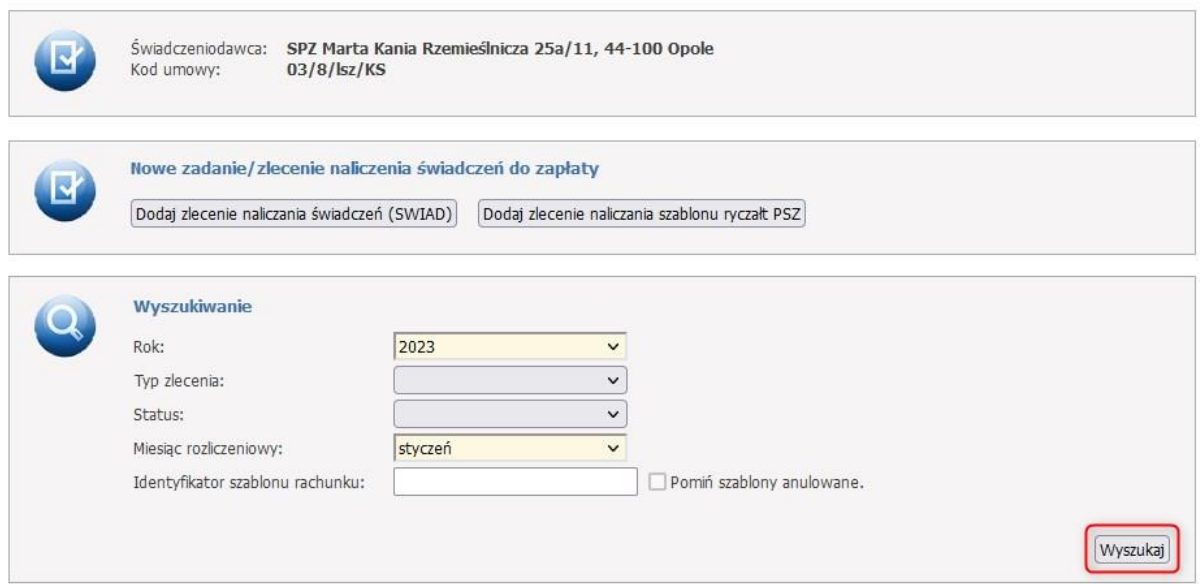

Ryc. 26. Wyszukiwanie zadań naliczania.

Po pozytywnym przetworzeniu zadania w kolumnie **Plik z szablonami (R\_UMX)** znajdować się będzie plik odpowiedzi R\_UMX, który można pobrać.

| Id.<br>zlecenia                | Data<br>rejestracii    | Zlecający        | <b>Status</b>             | Poczatek<br>wyk.<br>zlecenia | Koniec<br>wyk.<br>zlecenia | Identyfikatory<br>szablonów<br>rachunków | <b>Opis</b>                                                                                                    | Plik z szablonami<br>$(R$ UMX $)$                             | Akcja |
|--------------------------------|------------------------|------------------|---------------------------|------------------------------|----------------------------|------------------------------------------|----------------------------------------------------------------------------------------------------|---------------------------------------------------------------|-------|
| 49073<br>Ryczałt<br><b>PSZ</b> | 2023-06-05<br>19:22:03 | Swiadczeniodawca | Zakończony<br>powodzeniem | 2023-06-05<br>19:22:27       | 2023-06-05<br>19:22:27     |                                          | Nie można wygenerować szablonu.<br>W danym okresie istnieje już<br>nieskorygowany szablon<br>podstawowy dot. ryczałtu PSZ. | Nie wygenerowano<br>pliku z szablonami<br>rachunków.          |       |
| 49072<br>Ryczałt<br><b>PSZ</b> | 2023-06-05<br>19:20:42 | Swiadczeniodawca | Zakończony<br>powodzeniem | 2023-06-05<br>19:20:58       | 2023-06-05<br>19:20:58     | 168502                                   |                                                                                                    | Wygenerowano plik z<br>szablonami rachunków.<br>Pobierz plik. |       |

Ryc. 27. Lista zadań z wynikiem przetworzenia – wygenerowaniem pliku z szablonami rachunków.

#### **5. Import rachunku.**

- 1. Wejście poprzez **Moje umowy**
- 2. Importuj dokumenty rozliczeniowe
- 3. Przegląd wyników importu

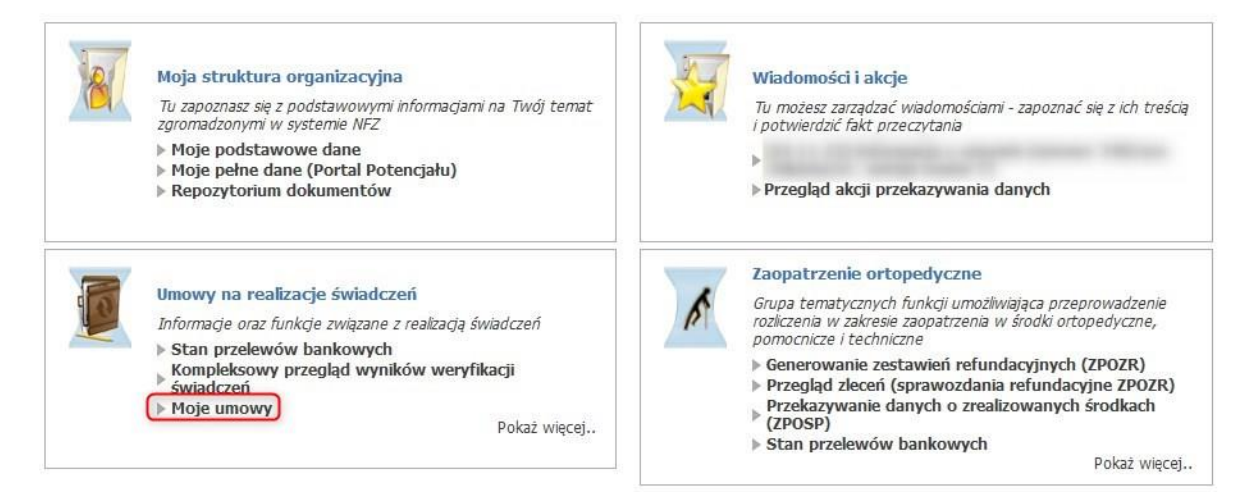

Ryc. 28. Moje umowy.

### Informacje o umowach

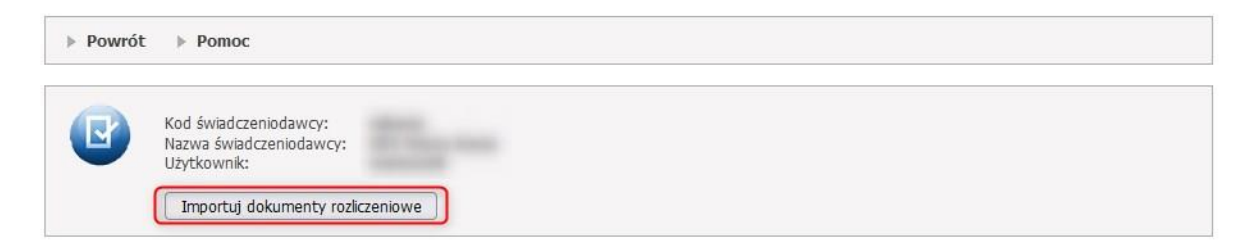

Ryc. 29. Import dokumentów rozliczeniowych.

Przycisk Przeglądaj / wskazanie pliku do importu / Otwórz

Przycisk Wyślij dokonuje właściwego importu plików do OW NFZ

#### Przegląd wyników importu – Status przesyłki

| Kod<br>umowy         | <b>Numer</b><br>dokumentu | <b>Typ</b><br>dok. | <b>Typ</b><br>rach. | Miesiac Data<br>rozl. | wystawienia dokumentu modyf. | Kwota | Data                | <b>Status</b><br>przesyłki | ID techniczny dokumentu              | <b>Numer</b><br>dokumentu<br>korygowanego | ID szablonu   wysłany<br>rachunku | <b>Plik</b><br>do OW<br><b>NFZ</b> | Szczegóły                                              |
|----------------------|---------------------------|--------------------|---------------------|-----------------------|------------------------------|-------|---------------------|----------------------------|--------------------------------------|-------------------------------------------|-----------------------------------|------------------------------------|--------------------------------------------------------|
| mkania/11<br>/4/kop1 | h250741q3                 | D.                 | 11                  | 01                    | 2021-06-30                   |       | 25158.78 2022-08-24 | Zaimportowana<br>pomyślnie | 79b6d413-9993-4cfd-985e-e0f9483af860 |                                           | 161528                            | FAKT<br>Pobierz                    | Data ewidencii<br>2022-08-24<br>13:03:28<br>Załączniki |

Ryc. 30. Przegląd wyników importu.

#### **6. Wysyłanie skanu dokumentu uprawniającego.**

- 1. Wejście poprzez **Moje rozliczenia**
- 2. Wyszukiwane rozliczeń
- 3. Wysyłanie załącznika /skanu dokumentu uprawniającego
- 4. Odpowiedź/komunikat w **Szczegółach**

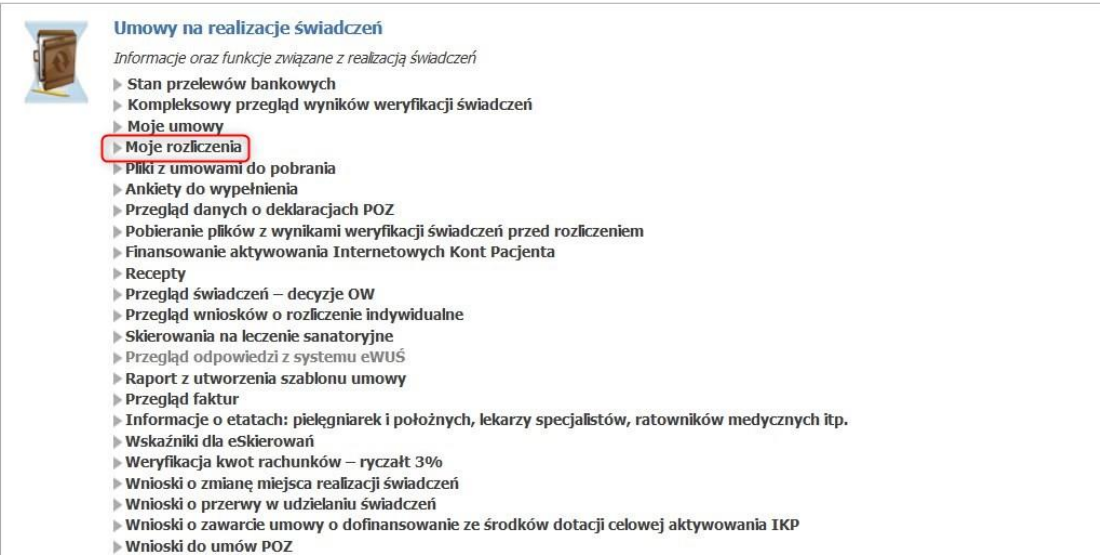

- ▶ Wnioski do umów ZPO
- 

Ryc. 31. Moje rozliczenia.

Panel wyszukiwania umożliwia zawężenie kryteriów wyszukiwania.

Filtrem obligatoryjnym jest rok rozliczeniowy.

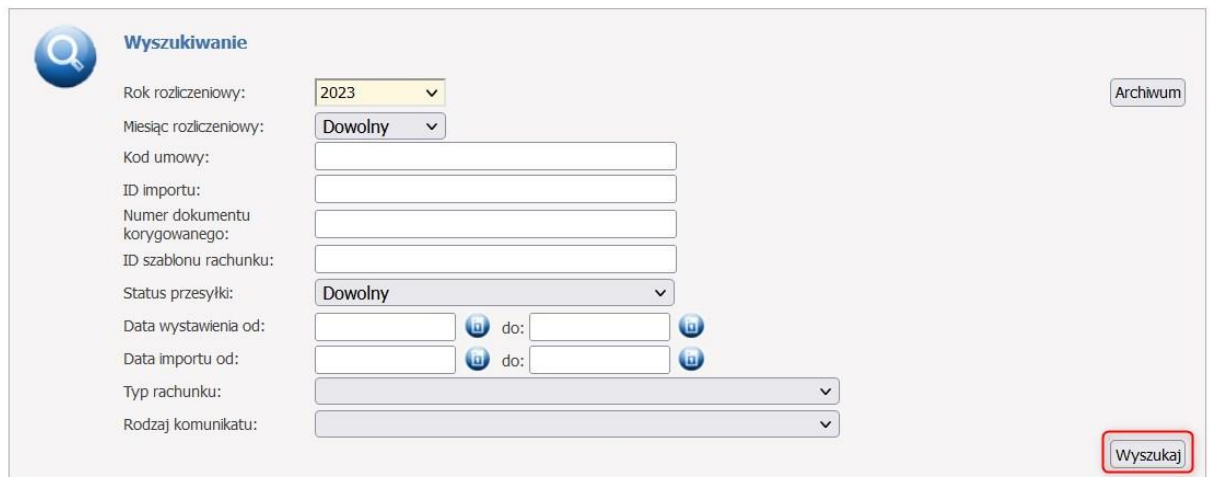

Ryc. 32. Wyszukiwanie rozliczeń.

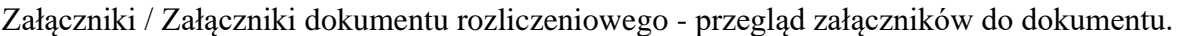

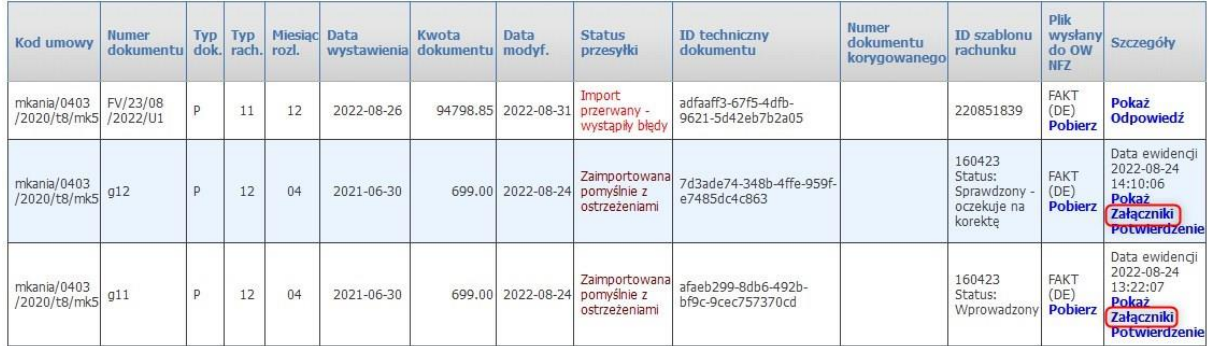

Ryc. 33. Przegląd załączników do dokumentu.

### Załączniki dokumentu rozliczeniowego

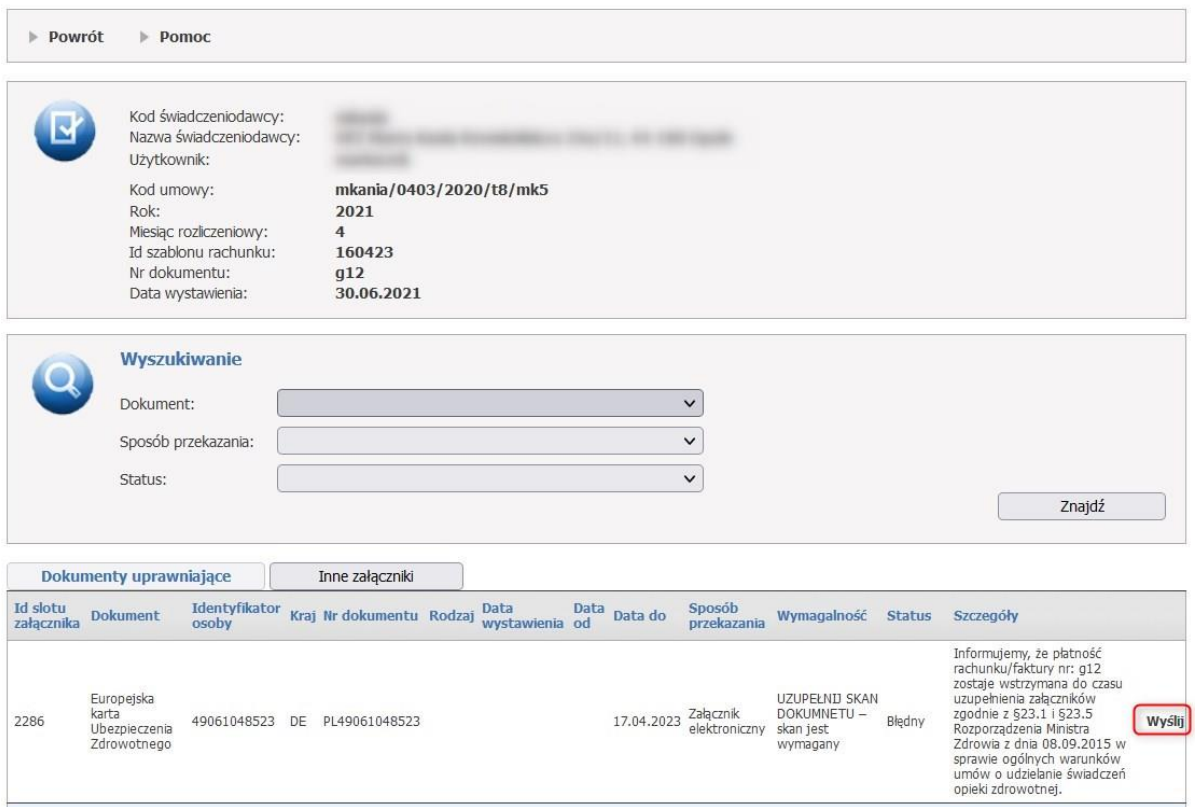

Ryc. 34. Załączniki dokumentu rozliczeniowego.

**Wyślij** / **Usuń** dostępne tylko wtedy, gdy dla dokumentu można dołączać / modyfikować załączniki i załącznik nie został oceniony poprawnie w OW.

Przesyłany załącznik może posiadać jeden z formatów PNG, JPG, JPEG lub PDF oraz nie może być większy niż 10MB.

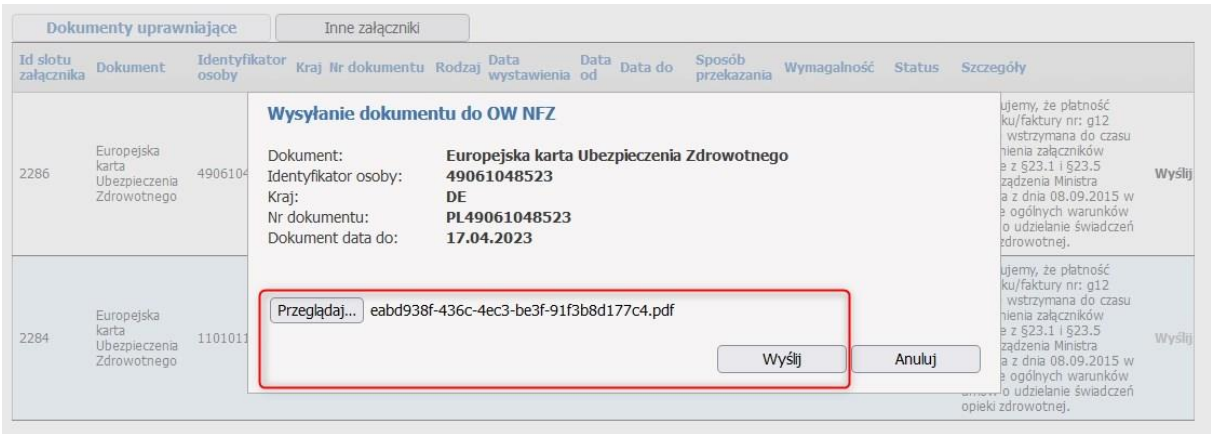

Ryc. 35. Wysyłanie dokumentu do OW NFZ.

Treść komunikatu dla apteki z OW zarejestrowana w trakcie procesu oceny załącznika.

|                               | Dokumenty uprawniające                              |                        |    | Inne załączniki          |                            |            |            |                            |                                                               |               |                                                                                                    |        |
|-------------------------------|-----------------------------------------------------|------------------------|----|--------------------------|----------------------------|------------|------------|----------------------------|---------------------------------------------------------------|---------------|----------------------------------------------------------------------------------------------------|--------|
| <b>Id slotu</b><br>załącznika | <b>Dokument</b>                                     | Identyfikator<br>osoby |    | Kraj Nr dokumentu Rodzaj | <b>Data</b><br>wystawienia | Data<br>od | Data do    | Sposób<br>przekazania      | Wymagalność                                                   | <b>Status</b> | Szczegóły                                                                                                    |        |
| 2286                          | Europejska<br>karta<br>Ubezpieczenia<br>Zdrowotnego | 49061048523            | DE | PL49061048523            |                            |            | 17.04.2023 | Załacznik<br>elektroniczny | <b>UZUPEŁNIJ SKAN</b><br>DOKUMNETU -<br>skan jest<br>wymagany | Błędny        | Informujemy, że płatność<br>rachunku/faktury nr: g12<br>zostaje wstrzymana do czasu<br>uzupełnienia załączników<br>zgodnie z §23.1 i §23.5<br>Rozporządzenia Ministra<br>Zdrowia z dnia 08.09.2015 w<br>sprawie ogólnych warunków<br>umów o udzielanie świadczeń<br>opieki zdrowotnej. | Wyślij |
| 2284                          | Europejska<br>karta<br>Ubezpieczenia<br>Zdrowotnego | 11010118876 PL         |    | PL11010118876            |                            |            | 17.04.2023 | <b>Brak</b><br>załacznika  | <b>UZUPEŁNIJ SKAN</b><br>DOKUMNETU -<br>skan jest<br>wymagany | Poprawny      | Informujemy, że płatność<br>rachunku/faktury nr: g12<br>zostaje wstrzymana do czasu<br>uzupełnienia załaczników<br>zgodnie z 623.1 i 623.5<br>Rozporządzenia Ministra<br>Zdrowia z dnia 08.09.2015 w<br>sprawie ogólnych warunków<br>umów o udzielanie świadczeń<br>opieki zdrowotnej. | Wyślij |

Ryc. 36. Komunikat dla apteki z OW NFZ.